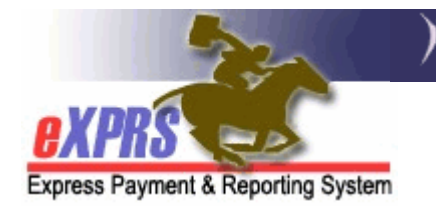

# How to Access and Use the CPA Unclaimed Balance Report

Fee-for-service (FFS) claims are the claims providers submit to be paid for services they have provided to a client. All FFS claims are processed when submitted and approved claims are sent to Dept. of Administrative Services for payment around 5:30 p.m. each business day.

It is the Provider's responsibility to ensure that they have submitted ALL the claims they are eligible to submit, and to review all claims they have submitted to ensure that no further action is needed on their part to resolve a claim issue preventing payment. The CPA Unclaimed Balance report is a tool available to Providers to assist them in getting a quick snapshot of the amount they have successfully claimed and been paid for against client CPAs, and any balance remaining to be claimed/paid. It can assist Providers in identifying potential gaps in their claims that they need to address

Any balance remaining could include gaps where no claims have been submitted or claims that have been submitted but remain in a status other than approved (i.e.: not paid due to being suspended, draft, denied, etc.)..

Claims for services are allowed up to one year from the date the service was delivered. Since there is a time restriction to submitting claims and receiving payment, monitoring for gaps in claiming and payments is essential for providers to ensure they receive all the payments they are eligible to receive.

This report will only show SE 54 – Employment & Community Inclusion services through 9/30/2011. Claim information for SE54 services for dates 10/1/2011 and after are excluded. Please use the SE 54 Daily Claims report for that information.

## To access the CPA Unclaimed Balance report:

- 1. Login to eXPRS.
- 2. From the yellow, left-hand navigation menu, click on **REPORTS**  $\rightarrow$  CPA UNCLAIMED BALANCE.

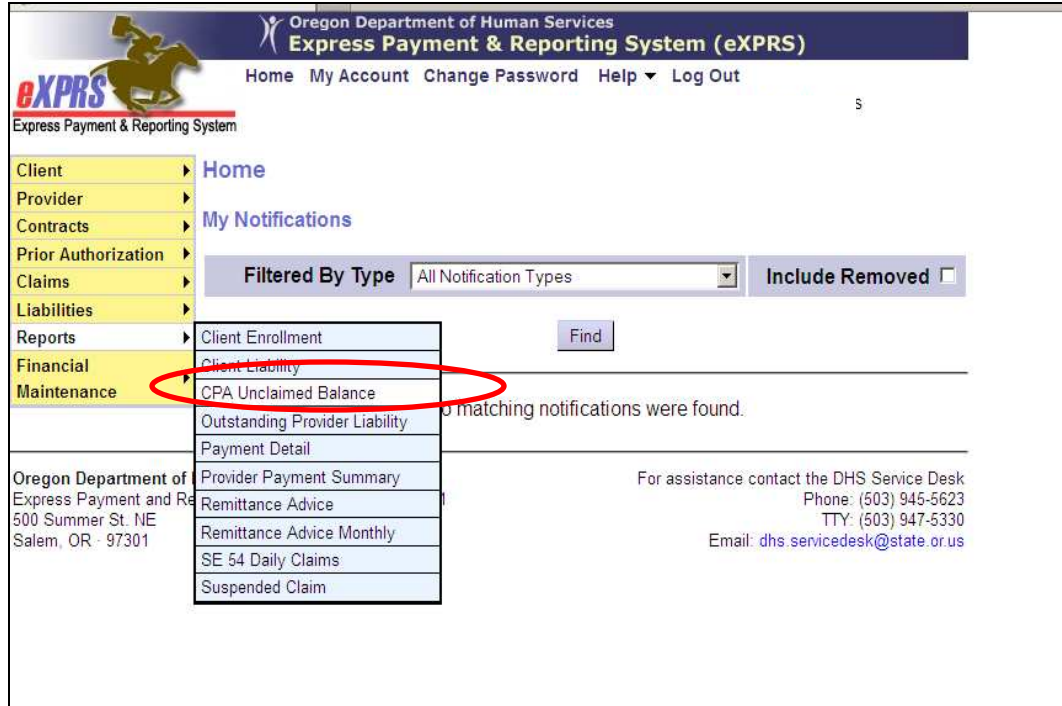

3. Once on the search criteria page, enter the search criteria you wish. It's recommended that you pull this report by calendar month and to not include future dates for ease of reviewing the data. You can add additional information to the search criteria if you like.

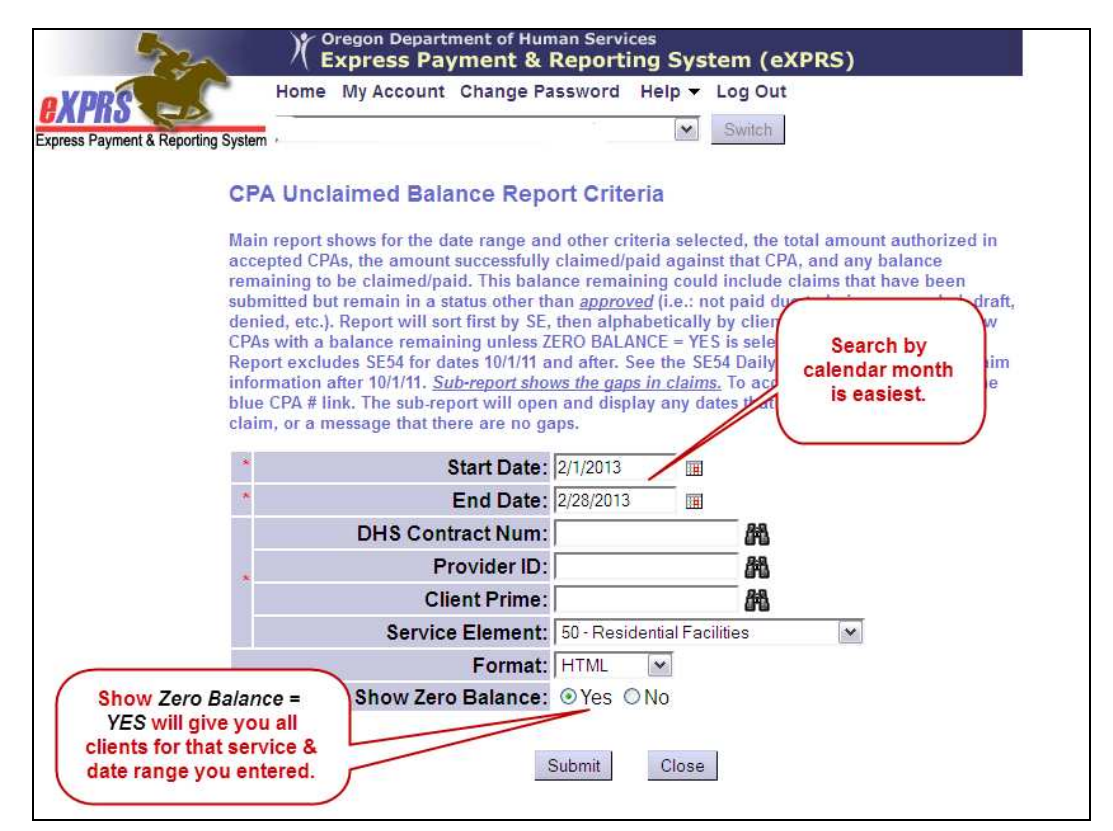

Selecting **SHOW ZERO BALANCE = NO** will return only clients you have authorized services for that have a balance remaining on their CPA that may need to be claimed.

Selecting **SHOW ZERO BALANCE = YES** will return all applicable clients for the date range you entered.

4. Once the report processes, you can quickly see if you still may have claims yet to submit or have not paid by checking the far right hand column, "CPA Unclaimed Balance." If there is an amount listed there other than \$0.00, you may have outstanding claims.

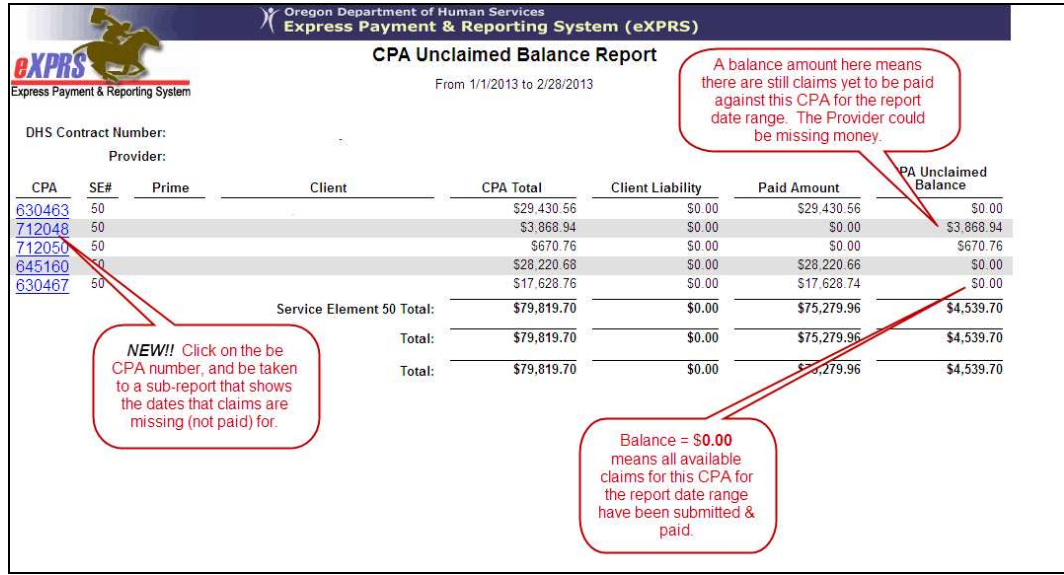

When reviewing the report, the columns shown are defined as follows:

- CPA the number shown here is the PA Adj #, or ID number for that client's CPA. A client can have more than one CPA for a service, but with non-overlapping dates.
- $\rightarrow$  NEW -- This CPA number is now a hyperlink that takes you to a sub-report that will show you the date(s) that have NO paid claims. It will show you the date gap(s) that the Unclaimed Balance may apply to. This will help you to quickly find and submit any needed claims to be paid and move that balance to \$0.00.
	- $SE#$  is the service element number. For example: "50" means Residential Group Home services.
	- Prime is the client's Medicaid prime number. Their main identifier in eXPRS.
- Client the name of the client.
- CPA Total the total sum amount of that client's CPA; which is the CPA rate times the number of months in the date range of the CPA. This is the total amount available to be claimed against/paid for this CPA.
- Client Liability the amount, if any, a client has to pay towards their services. This is for residential services only. It is the amount the paid amount is reduced by as Providers must collect this amount from the client along with the monthly Room & Board. It's also known as the client's "offset".
- Paid Amount this is the total amount paid of the CPA Total, minus any Client Liability.
- CPA Unclaimed Balance if there is a number in this column other than "\$0.00", then this is the amount that is remaining, or available, from the CPA total that has yet to be paid. It could mean that you have forgotten to submit some claims, or that you have claims that are stuck in draft, suspended, or denied (not paid) status. If you see an amount in this column, it means you may need to do some investigation to find out why it has not been paid.

## Now that you have the report and see CPA Unclaimed Balance amounts, how do you use that information? (this example shows a report pulled with "SHOW ZERO BALANCE = YES")

If there is an amount showing in the far right column for a client's CPA, it could mean that there are claims outstanding and haven't been paid; there could be a gap in claims for some days of the CPA.

 $\rightarrow$  NEW -- You can now simply click the CPA number (left hand column of the report), which is a hyperlink, to take you to a sub-report that shows the date(s) (or gaps) for missing or unpaid claims.

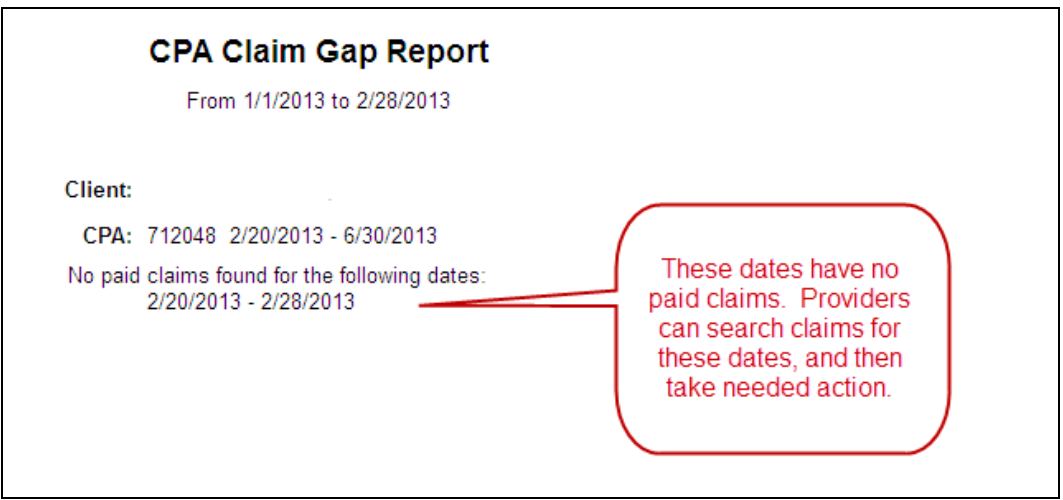

Now that you know what date(s) you are missing paid claims for, you can do a quick search to determine what type of action you need to take.

## There are two ways to research an unclaimed balance for missing claims:

- 1. Be sure you are logged in to eXPRS.
- 2. Search for and open the CPA. Click on the **Prior Auth Claims** heading at the bottom of the CPA.

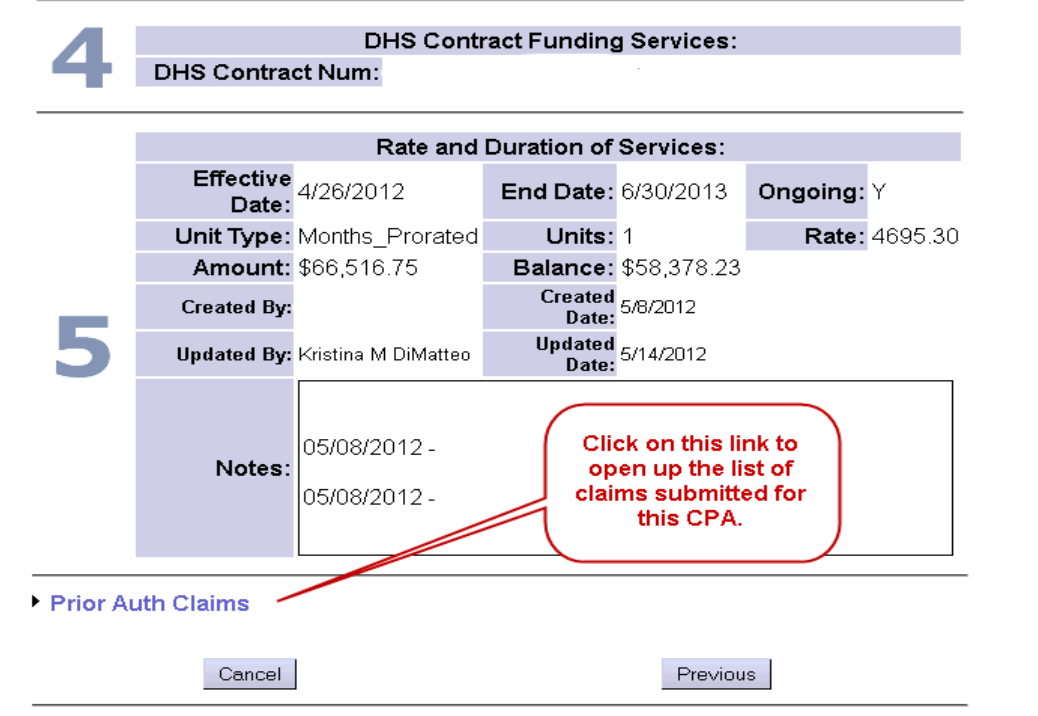

A list of claims for that CPA is listed. Denied claims are not displayed in this view.

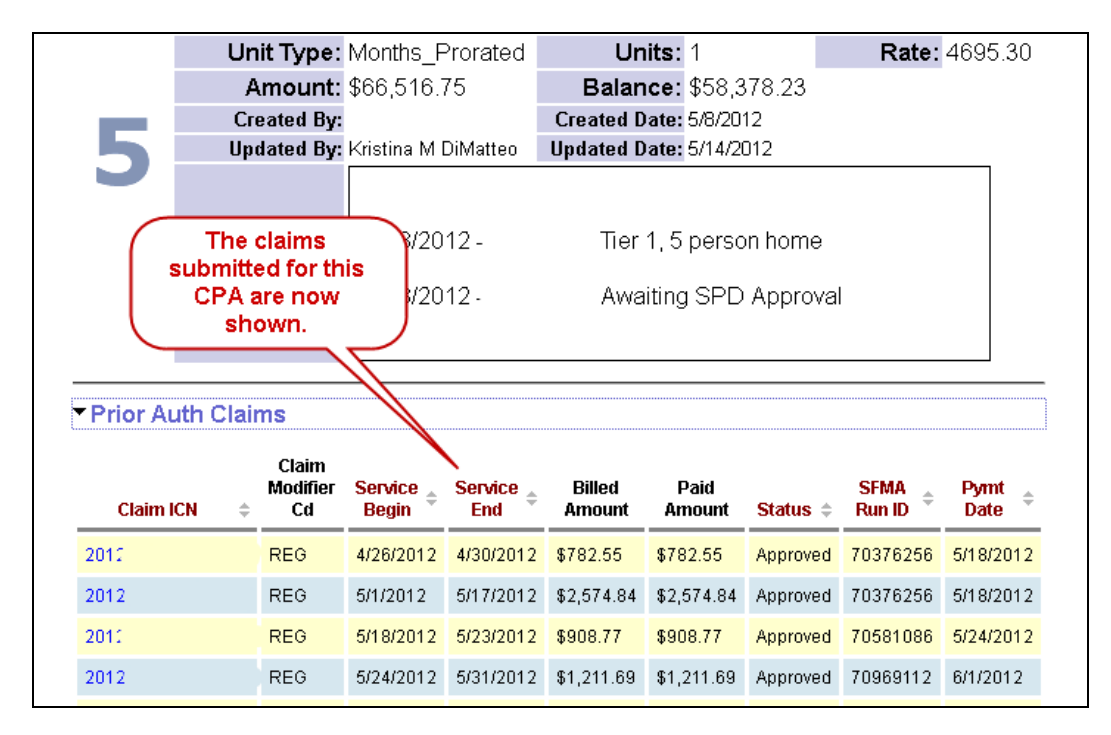

## OR … you can do a claims search.

3. From the yellow, left-hand navigation menu, click on **CLAIMS**  $\rightarrow$  **VIEW** CLAIMS.

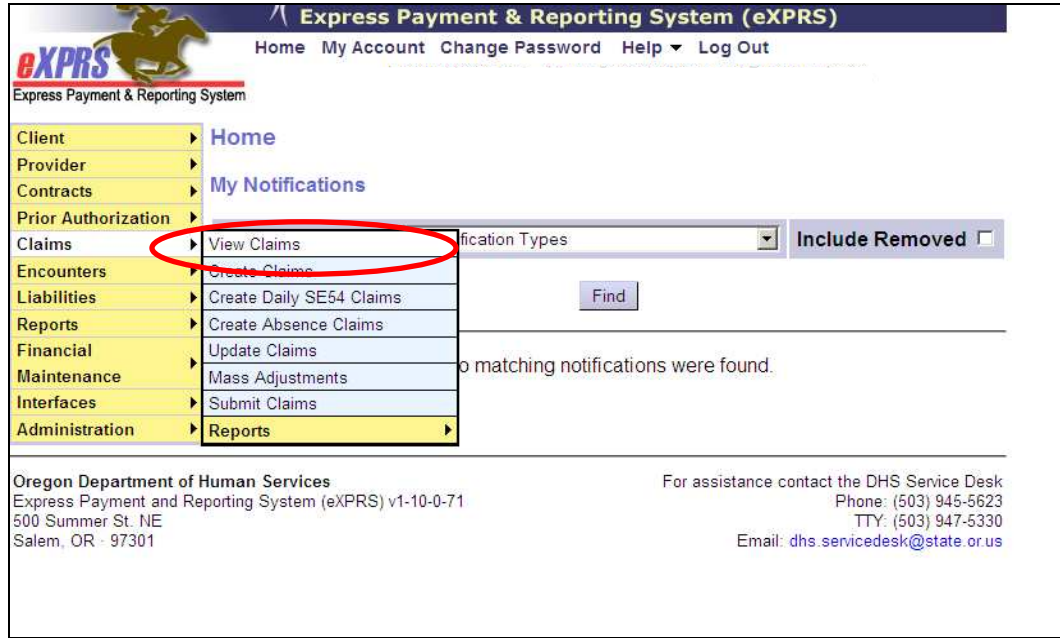

- 4. In the **CLAIMS SEARCH** page, enter the following criteria:
	- PA Adj  $#$  = the CPA ID number (from the far left column of the report).
	- Effective Date = the first (or start) date of the claim gap from the sub-report for the CPA.
	- End Date = the last (or end) date of the claim gap from the subreport for the CPA.

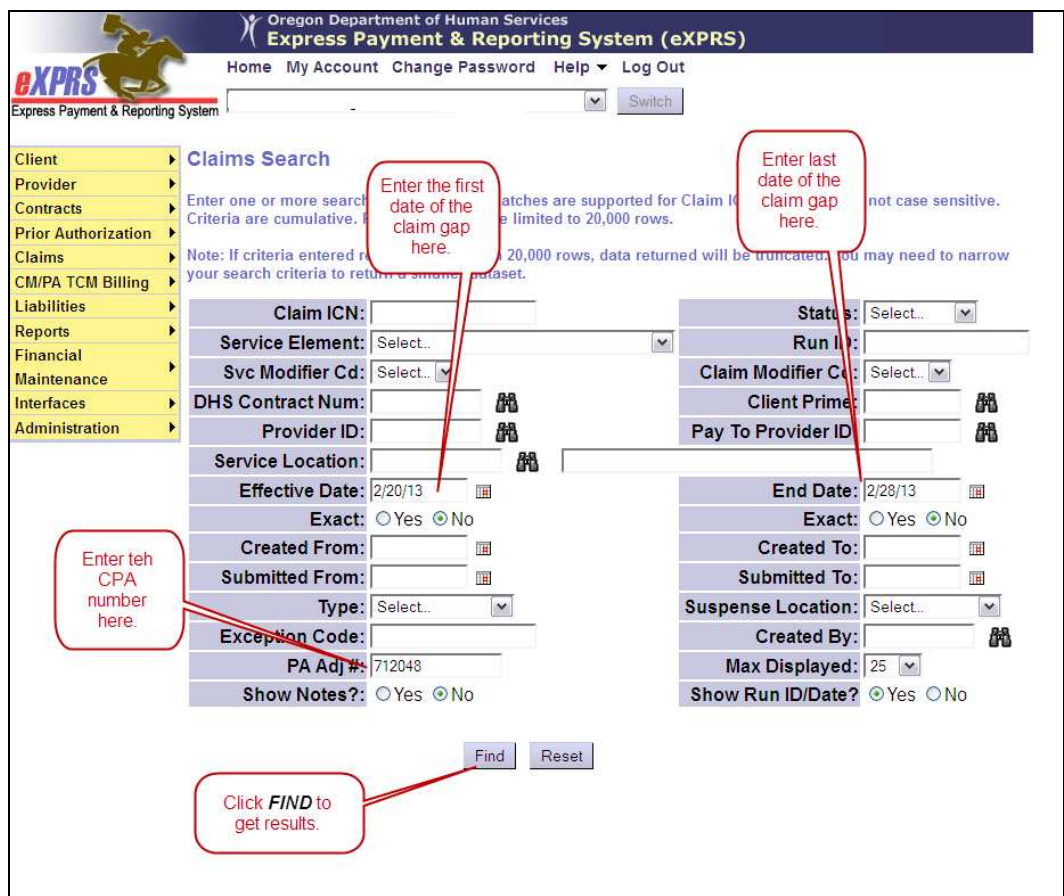

5. Click FIND to get your results.

You could have no claims listed or returned. If that is the case, you will see the text "Claims found: 0". This means this date gap has NO claims submitted. The provider may need to create and submit claims for these dates. Go to the Create Claims page to do this work.

OR … the results could include claims that were submitted, but they remain in a status that prevents them from being processed for payment.

- $\circ$  DRAFT means the claim was created and saved, but not submitted for processing.
- $\circ$  SUSPENDED means the claim was submitted for processing, but has run into a validation error (like the client lost their eligibility) and cannot continue the process until that error is fixed.
- $\circ$  **DENIED** the claim was submitted and during the validation process was denied for payment for some reason.

If you find claims missing for the gap dates that have not been paid (in a status such as *draft, suspended, or denied*) for dates of the CPA, you can then take the appropriate action.

6. To take action on a claim, you can open a claim from the eXPRS results list by clicking on the blue **Claim ICN** number on the left. This will open the claim so you can see more information and if it's not **approved** the reason why or the "exception".

Use the Claims Problem Solving Matrix from the eXPRS Help Menu (http://apps.state.or.us/exprsDocs/ClaimsProblemSolvingMatrix.pdf ) if you have claims in **suspended** or **denied** status.